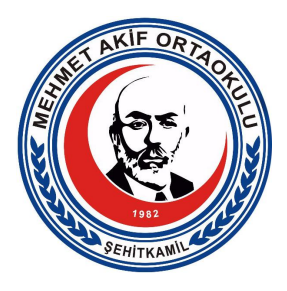

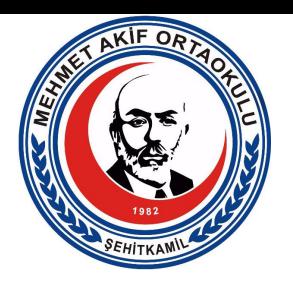

## **ŞİFRESİZ EBA'YA GİRİŞ**

**1-**Telefonumuza EBA uygulamasını yüklüyoruz.

*Yüklemek için cihazınızın mağazasını tıklayın.*

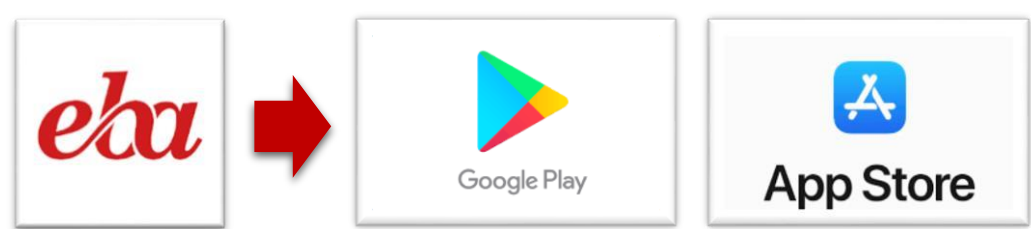

**2-**Bir defaya mahsus mebbis bilgileri ile oturum açıyoruz.(Oturum sürekli açık kalıyor whatsapp, instagram, facebook gibi)

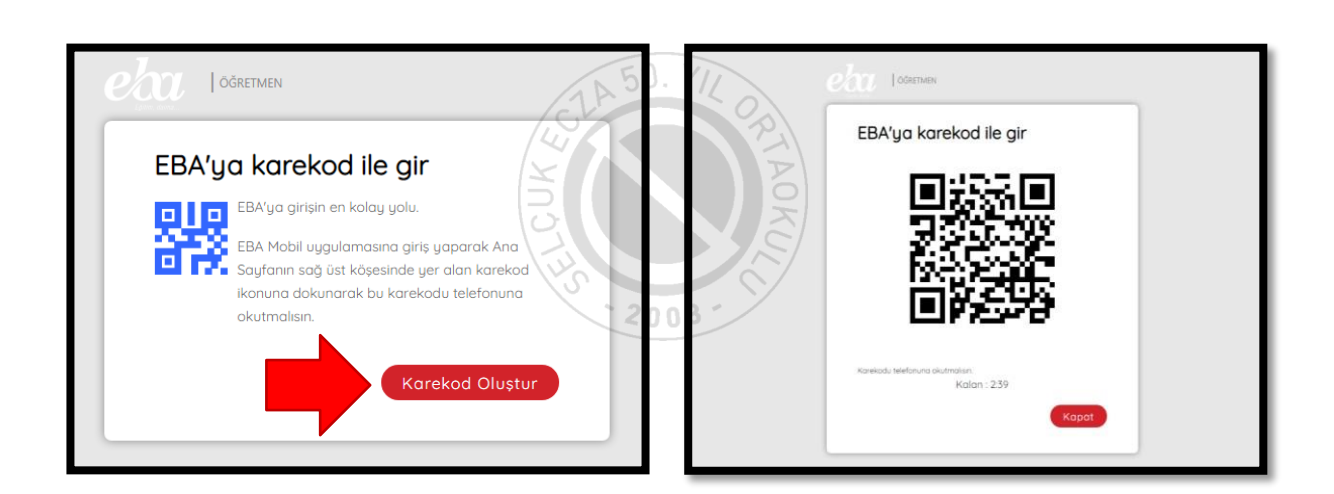

## **Etkileşimli Tahtada ya da Bilgisayarda EBA Açacağımız Zaman**

**1-** Tahtadan (ya da bilgisayardan) EBA öğretmen girişine gelip "karekod" u seçiyoruz. Karşımıza yukarıdaki ekran geliyor.

**2-**Telefonumuzdaki EBA uygulamasını açıp profil resmimizin yanındaki karekod işaretini tıklıyoruz.(kamera açılıyor)

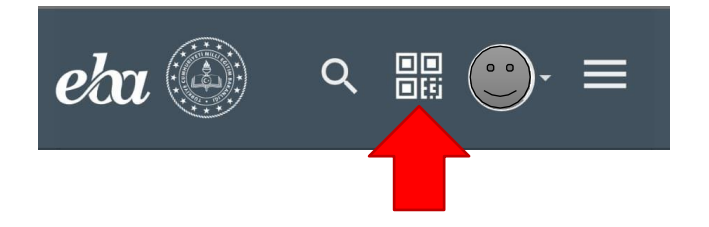

**3-** Tahtadaki karekodu telefona gösteriyoruz.(Tahtada öğretmen hesabımız açılıyor.)